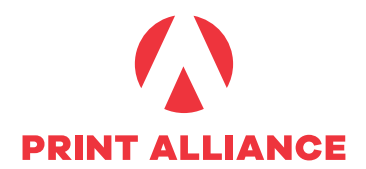

## **DIE RICHTIGE WAHL DES FARBPROFILS**

Für **gestrichene Papiere** verwenden sie das CMYK-Farbprofil **ISO Coated v2** (FOGRA39) und für SW-Bilder das Profil **DotGain 15**.

Für **Naturpapiere** gibt es zwei Möglichkeiten:

Haben Sie Ihre Daten standardmäßig auf ISO Coated v2 aufgebaut, können Sie uns diese gerne auch als ISO Coated v2 beistellen und wir rechnen die Daten über unseren Colorserver auf das entsprechende Naturpapier-Profil um.

Oder Sie bereiten die Daten – Layout und Bilder – selbst für Naturpapiere auf.

Dann verwenden sie für weiße Naturpapiere (Papierklasse 4) das CMYK-Farbprofil PSOuncoated\_ISO12647 (FOGRA47) beziehungsweise für gelbliche Naturpapiere (Papierklasse 5) das CMYK-Farbprofil ISOuncoatedyellowish (FOGRA30).

Für SW-Bilder wird in beiden Fällen "DotGain 20" verwendet.

Speichern Sie Bilder IMMER mit Profilen ab, so bleibt die Information des Arbeitsfarbraumes erhalten. Die Farbprofile finden Sie in der Anleitung **Konsequentes Farbmanagement** auf der nächsten Seite.

# **KONSEQUENTES FARBMANAGEMENT**

Die nötigen Daten finden Sie in unserer Sammlung [PrintAllianceFarbeinstellungen.zip](http://printalliance.at/app/uploads/Print-Alliance-Farbeinstellungen-2019-07.zip). In den Unterordnern Profiles, Adobe und XPress finden Sie die entsprechenden Dateien.

### **PROFILES:**

enthält alle nötigen Farbprofile.

**macOS:** Macintosh HD/Library/ColorSync/Profiles/

**Windows:** Rechtsklick auf das Profil -> Profil installieren. Bei erfolgreicher Installation gibt es keine Rückmeldung des Systems. Ist das Profil bereits installiert, so bekommen Sie die Meldung Profil deinstallieren. In diesem Fall brechen Sie die Installation ab.

### **ADOBE PROGRAMME**

### **PROOFING:**

Papiersimulation für Adobe Photoshop.

Laden Sie in Adobe Photoshop über "Ansicht -> Proof einrichten -> Benutzerdefniert… -> Laden" unsere Simulationsprofile.

#### **SETTINGS:**

Farbeinstellung für Adobe-Programme.

Laden Sie in Adobe Photoshop über "Bearbeiten -> Farbeinstellungen -> Laden" unsere Farbeinstellungskonfiguration. Wenn Sie die CS-Suite verwenden, öffnen Sie anschließend die Adobe Bridge und unter "Bearbeiten->Creative-Suite-Farbeinstellungen" wählen Sie die PrintAlliance – ISOcoatedv2-sRGB Einstellung aus und bestätigen diese mit Anwenden. Nun sind alle Adobe Produkte mit den gleichen Farbeinstellungen Synchron (auch Acrobat). Wird nur bei den Programmen synchronisiert, die zur gleichen CS-Version gehört. Arbeiten Sie nur mit Einzelprodukten von Adobe, so muss in jedem Programm die PrintAlliance – ISOcoatedv2-sRGB Farbeinstellung separat eingestellt werden.

### **QUARK EXPRESS**

Diese Einstellungen sind ab XPress 2015 für den PDFx4-Export. Vor der Konfiguration vergewissern Sie sich, dass alle Dokumente geschlossen sind.

### **IMPORT DER QUELLEINSTELLUNGEN**

Laden Sie in XPress über "Bearbeiten > Farbeinstellungen > Quelle > Anfügen" unsere Farbeinstellen aus.

PrintAlliance - ISOCoated\_v2 sRGB<br>QuarkXPress Emulate Legacy ee Sta b Abbrechen OK Dazu müssen Sie im Auswahlfenster unsere XPressdatei Quelleneinstellungen.qxp auswählen und die Konfiguration PrintAlliance – ISOCoated\_v2 sRGB installieren.

Print Alliance HAV Produktions GmbH Druckhausstraße 1 | 2540 Bad Vöslau | www.printalliance.at

LG Wiener Neustadt FN 426711t | UID ATU69421529 | ARA-Lizenz-Nr: 11270 | RLB IBAN AT75 3200 0000 0031 4468 | BIC RLNWATWW

### **PDF-AUSGABESTIL LADEN:**

Laden Sie in XPress über "Bearbeiten > Ausgabestile > Importieren" unseren Ausgabestil PrintAlliance - x4 CMYK+ ISOcoatedv2 aus und starten XPress neu.

### **VOREINSTELLUNGEN ANPASSEN**

**macOS:** QuarkXPress > Vorgaben > Standarddrucklayout, Farbmanager **Windows:** Bearbeiten > Vorgaben > Standarddrucklayout, Farbmanager Führen sie die Einstellung wie abgebildet durch:

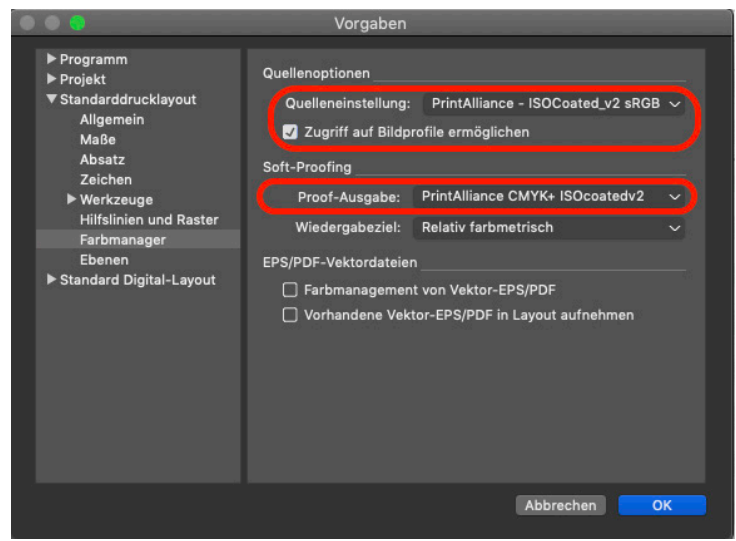

## **AFFINITY PUBLISHER**

Diese Einstellungen sind im Programm Affinity Publisher für den PDFx4-Export. Vor der Konfiguration vergewissern Sie sich, dass alle Dokumente geschlossen sind.

### **Farbeinstellung für Affinity Publisher**

Gehen sie in die Einstellungen -> Farbe und konfigurieren diese wie im Bild angeführt:

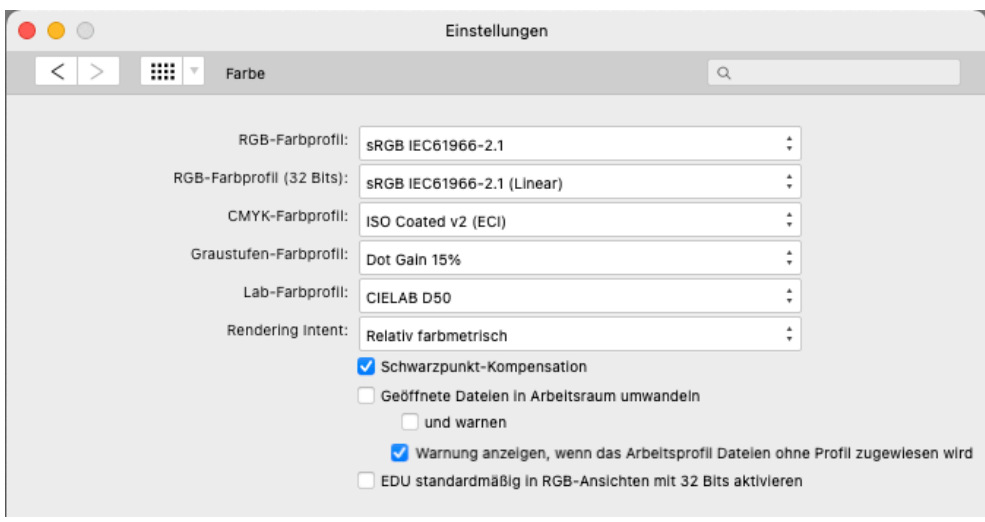